- 1. Close the app completely if it is currently open (double click home button and swipe up on the app).
- 2. Check the App Store for the latest version of the Battery Tender® app and update if a new version is available.
- 3. Open the Battery Tender<sup>®</sup> app.
- 4. Make a new account or sign in to an account that already exists.
- 5. If the Monitor is plugged in, unplug it.
- 6. Plug the Monitor into the cable harness.
- 7. Open the app.
- 8. Tap "Add A Battery Tender<sup>®"</sup>
- 9. Tap Continue.
- 10. Go to your Wi-Fi settings on your iPhone/iPad/iPod Touch and connect to your Wireless Battery Monitor.
	- a. Tap the name of your Wireless Battery Monitor (The default hotspot name will start with BM\_ followed by 7 characters. Ex: BM D1D917A).
	- b. There will be no password for the first 3 minutes of plugging the Wireless Battery Monitor into the cable harness that is connected to a battery.
	- c. After the first 3 minutes the last password saved will be used (The default password is "12345678" without quotation marks).
- 11. Go back to the app and you should see a screen like this but with the default name of your Wireless Battery Monitor:

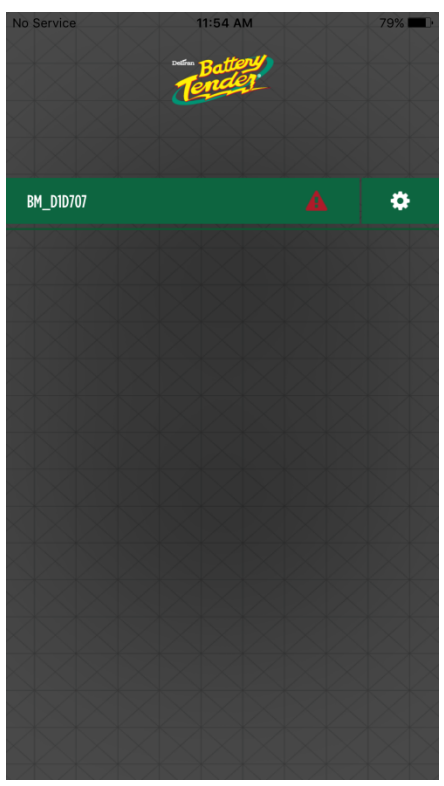

The red triangle indicates that you are connected directly to the Wireless Battery Monitor.

12. Tap this settings icon to setup the Monitor and connect it to a Wi-Fi network:

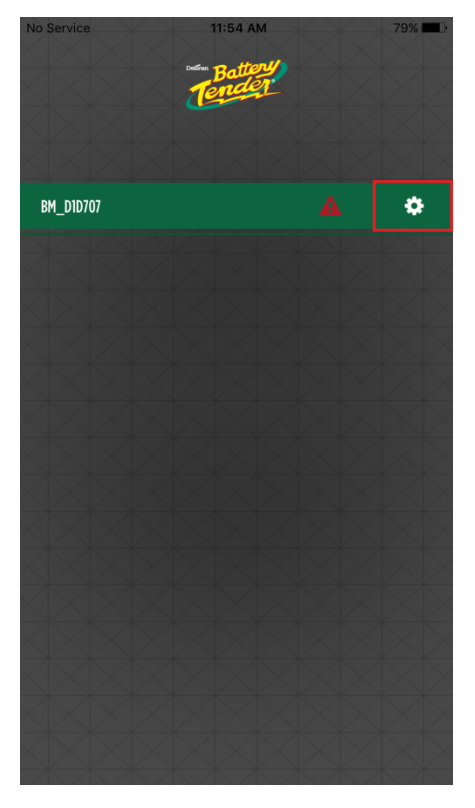

- a.
- 13. Make sure that the LED Wi-Fi symbol is flashing quickly on the Wireless Battery Monitor.
	- a. If the LED is not flashing quickly, tap cancel and repeat steps 8-12.
- 14. Setup the Wireless Battery Monitor with a name and password (must be 8 characters). When you get to the Wi-Fi setup page you will see the name of the Wireless Battery Monitor in the select Wi-Fi field.

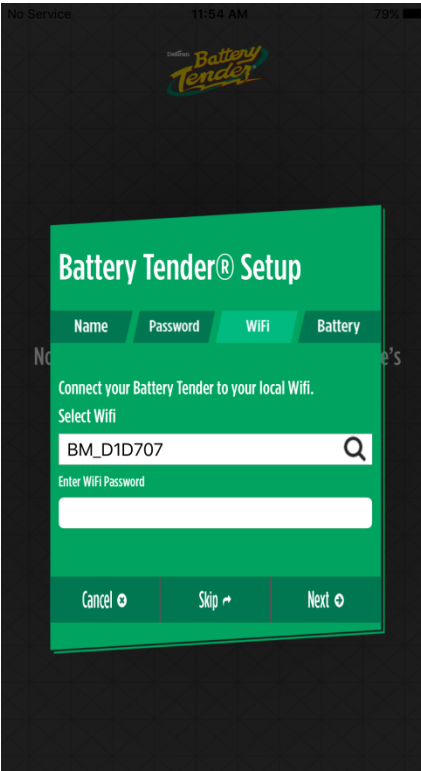

15. Tap the bar with the name of the device and go back to your Wi-Fi settings on your iPhone/iPad/iPod Touch.

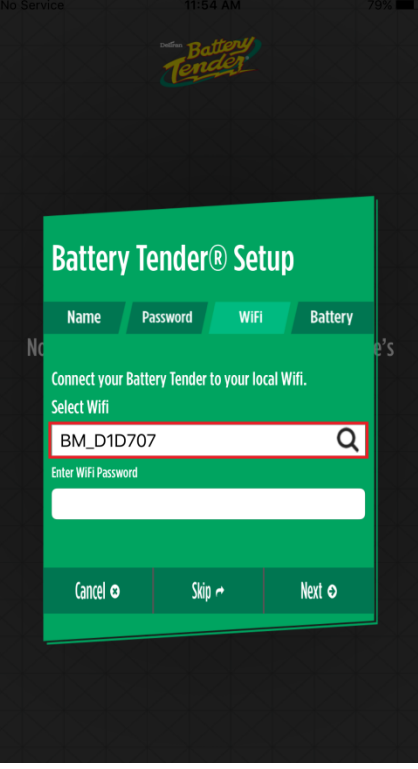

- 16. Select a 2.4GHz network that the Wireless Battery Monitor will connect to.
	- a. Even if you see a 5GHz network signal, the monitor will not connect. A 2.4GHz network is required.
- 17. Go back to the app and the Select Wi-Fi field should prepopulate with the selected Wi-Fi network in the previous step like below.

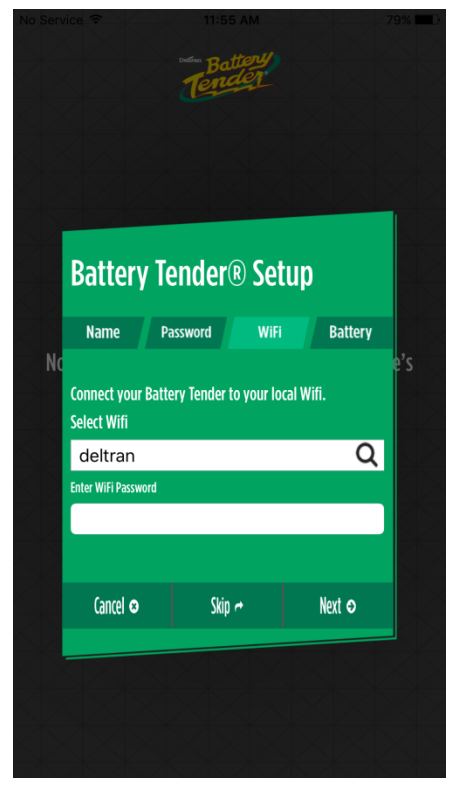

- 18. Enter the password to your Wi-Fi network and hit next.
	- 19. Your Monitor should now be connected to the Wi-Fi and the red triangle should not be visible<br>No Service  $\hat{\tau}$  11:56 AM

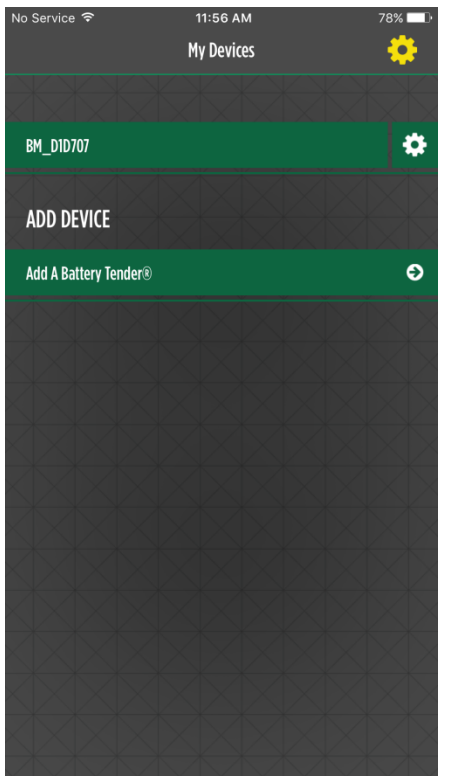

This indicates that the Wireless Battery Monitor is connected to the previously selected 2.4GHz network.